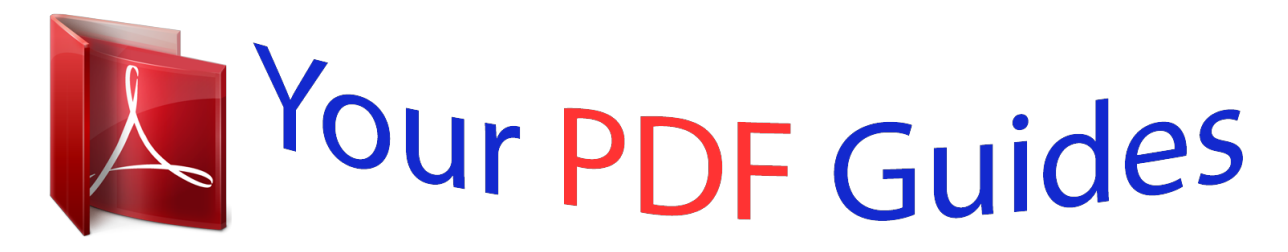

You can read the recommendations in the user guide, the technical guide or the installation guide for PANASONIC TX-L42E6EK. You'll find the answers to all your questions on the PANASONIC TX-L42E6EK in the user manual (information, specifications, safety advice, size, accessories, etc.). Detailed instructions for use are in the User's Guide.

> **User manual PANASONIC TX-L42E6EK User guide PANASONIC TX-L42E6EK Operating instructions PANASONIC TX-L42E6EK Instructions for use PANASONIC TX-L42E6EK Instruction manual PANASONIC TX-L42E6EK**

## **Panasonic TX-L32E6E** TX-L39E6E(K)(W) TX-L42E6E(K)(W) **TX-L50E6E eHELP** English

## *Manual abstract:*

@@@@@[*1. Display Home Screen with HOME (Example) - 10 - 00 00 The last viewed Home Screen is displayed when the TV is turned on. Press again to select or add your preferred Home Screen layout. atching W my Home Screen Settings 2. Select a feature with □□ / / / and press OK to access / / To watch* full-screen TV 1) Select the TV viewer with (Example) 2) Press OK to watch (Example)  $\Box\Box$  Also refer to Tutorial from the tool guide. Settings Select the setup *menu from the tool guide on the top of the screen, or use coloured button to display the setup menu. (Example) ■■Home Screen Selection 1. Display Home Screen Selection with HOME - 11 - (Example) 2. Select the screen with Full Screen TV: / and press OK to set Displays full-screen TV TV Home Screen: To*

*make your TV experience more convenient and comfortable. Lifestyle Screen: Displays the TV with useful information and services for everyday life. Info Screen: Enjoy internet content while watching TV. @@@@@@@@If the software is not updated, you will not be able to use - 12 - my Home Screen.*

*You can update the software later manually. nternet service I Network settings Software Update Basic Basic connection Please ensure that the unit is* disconnected from the mains socket before attaching or disconnecting any cables. **□**[Aerial Terrestrial / cable terminal RF cable Terrestrial aerial or cable *●● For DVB-C, DVB-T, Analogue ■■DVD Recorder / VCR Terrestrial / cable terminal RF cable DVD Recorder / VCR Terrestrial aerial or cable AV1 (SCART) terminal - 13 - SCART cable ■■DVD Recorder / VCR and Set top box HDMI terminal HDMI cable Set top box Satellite dish AV1 (SCART) terminal* SCART cable Terrestrial / cable terminal RF cable DVD Recorder / VCR Terrestrial aerial or cable **For VIERA Link connections unctions F VIERA** Link

"*HDAVI Control™" Summary of VIERA Link* = Note =  $\Box$   $\Box$   $\Box$   $\Box$  External equipment and cables shown are not supplied with this TV. *Please also read the manual of the equipment being connected. Keep the TV away from electronic equipment (video equipment, etc.) or equipment with an infrared sensor, otherwise distortion of image / sound may occur or operation of other equipment may be affected. When using a SCART or HDMI cable, it is recommended to use fully wired one. Check the terminal type and cable plugs are correct when connecting.*

*●● ●● - 14 - Selecting channel 1. Display the TV Selection screen with TV 2. Select the mode with ●● ●● / and press OK to set DVB-C / DVB-T / Analogue The selectable modes vary depending on the channels stored. You can also select the mode pressing TV repeatedly on the remote control or INPUT/OK/HOLD for MENU button on the control panel of the TV. If the TV Selection menu is not displayed, press TV to switch the mode.*  $\Box \Box$  *3. Select a* 

*channel with Channel Up / Down or numeric buttons*  $\Box$  *Press the numeric buttons to select a channel position with 2 or moredigit (e.g. 399, press).*  $\Box$  □ *select a channel from the channel list 1.*

Display the channel list with OK 2. Select a channel from the list with  $\Box D /$  and press OK to watch To sort channel names in alphabetical order (red) To *change the category (blue) ●● ■■To select a channel using information banner 1. Display information banner with 2. Select a channel with displayed atching W Basic if it is not displayed / and press OK to watch while the banner is Information banner ■■To select a channel using TV Guide 1. Display TV Guide with GUIDE 2. Select the current programme or channel with OK to access 3. Press OK to exit TV Guide - 15 / / / and press – The current programme* is displayed on the top left of the screen. atching W **DD TV Guide Using TV Guide The postcode entry or update may be required depending on the country** *you select. Follow the on-screen instructions.*  $\Box$ *To watch pay-TV*  $\Box$  *For information of the encrypted channels unctions F Common Interface Using* 

Common Interface  $\Box\Box$  Consult the operator / broadcaster or CI module manufacturer for more information and conditions of the services. *Information banner Display information banner with*  $\Box$  $\Box$ *. Also appears when changing a channel. (Example) Channel position and name Channel type (Radio, HDTV, etc.) / encrypted channel ( , ) Programme Programme start / finish time (except Analogue) Channel position, etc. (Analogue) Progress time indicator of the selected programme (except Analogue) Category □□)/TV mode (, To change the category (DVB) 1) Display the category list with 2) Select the category with / (blue) and press OK to change Current time Features available / message meanings : Sound mute is on - 16 - Bad signal: Poor quality TV signal Dolby D+, Dolby D, HE-AAC: Dolby Digital Plus, Dolby Digital or HE-AAC audio track : Subtitle service available : Teletext service available :*

*Multiple audio available : Multiple video available : Multiple audio and video available Stereo, Mono: Audio mode : Data service (Hybrid Broadcast Broadband TV application) available unctions F Data Service Application Using Data Service Application 1 – 90: Off Timer remaining time atching W Basic* Off Timer **DD** To confirm another tuned channel / To watch the channel listed in the banner OK Information on the next programme (DVB) To hide the *banner EXIT Extra information (DVB) – Press again to hide the banner.*

*●● ●● ●● ●● - 17 - ●● To adjust banner timeout, set Banner Display Timeout. ettings S Setup Display Settings Option Menu Confirm or change the current status. 1. Display Option Menu with OPTION 2. Select one of the following items with / and press OK to access Voice Guidance Settings / Multi Video* / Multi Audio / Dual Audio / Sub Channel / Subtitle Language / Teletext Character Set / Teletext Language / MPX / Volume Correction **III The function items** *vary depending on the country you select.*

*mplifier with speaker system*  $\Box \Box$  *To enjoy the sound from the external equipment in multi-channel sound (e.g. Dolby Digital 5.1ch), connect the equipment to the amplifier. For the connections, read the manuals of the equipment and amplifier.* □□Headphones Headphone jack M3 stereo mini plug Headphones □□ *To adjust volume, set Headphone Volume. ettings S Sound Volume settings Watching external input Connect the external equipment (VCRs, DVD equipment, etc.) and you can watch through the input. 1. Display the input selection menu with AV 2.*

 $S$ elect the input mode connected to the equipment with  $/$  and press  $OK$  to watch (The selected mode is displayed on the top left of the screen)  $\Box \Box$  TV receives *input signals automatically connecting with SCART when playback starts. – Input signals are automatically identified by the SCART (pin 8) terminal. - 22 - – This function is also available for HDMI connections. – When input mode is not switched automatically, perform as above or check the setup of the*

*equipment.*

 *●● You can also select the input pressing AV on the remote control or INPUT/OK/HOLD for MENU button on the control panel of the TV. Press repeatedly until the desired input is selected. To switch between COMPONENT and VIDEO in AV2, select with / . You can label or skip each input mode. Skipped inputs* will not be displayed when AV is pressed. (Input Labels) ettings S Setup Display Settings **DD** DD TD The remote control is capable of operating the contents *or external equipment.*

*atching W External equipment Operating with TV's remote control*  $\Box \Box$  *To return to TV mode TV = Note =*  $\Box \Box$  *If the external equipment has an aspect adjustment function, set it to 16:9. For details, read the manual of the equipment or ask your local dealer. Operating with TV's remote control You can operate the contents in Media Player / media server, recording functions or the connected equipment with the below buttons of this TV's remote control. : Playback videocassette / DVD / video content : Stop the operations : Rewind, view the picture rapidly in reverse (VCR) Skip to the previous track, title or chapter (DVD / video content) : Rewind, view the picture rapidly in reverse (VCR) Search backward (DVD / video content) : Fast-forward, view the picture rapidly forward (VCR) - 23 - Skip to the next track, title or chapter (DVD / video content) : Fast-forward, view the picture rapidly forward (VCR) Search forward (DVD / video content) : Pause / Resume Press and hold to play at slow speed (DVD) : Start recording (DVD Recorder / VCR) □□How to change the code Each Panasonic product has its own remote control code. Change the code according to the product for operation.*

*1. Press and hold Standby On / Off switch during the following operations 2. Enter the appropriate code as follows with numeric buttons □□ Codes for each product and features 70: DVD Recorder, DVD Player, Blu-ray Disc Player 71: Player theatre, Blu-ray Disc theatre 72: VCR 73 (default): Using in Media* Player, DLNA features, product using in VIERA Link 3. Press = Note =  $\Box\Box$   $\Box\Box$  to change Confirm if the remote control works correctly after changing *the code. The codes may be reset to defaults if batteries are replaced.*

*Some operations may not be available depending on the equipment. HDMI features HDMI (high-definition multimedia interface) is the world's first complete digital consumer AV interface complying with a non-compression standard. HDMI allows you to enjoy high-definition digital images and high-quality sound - 24 - by connecting the TV and the equipment. HDMI-compatible equipment with an HDMI or DVI output terminal, such as a DVD player, a set top box or game equipment, can be connected to the HDMI terminal using an HDMI compliant (fully wired) cable. atching W External equipment External connection : The HDMI logo is displayed on HDMI-compliant equipment. □□Applicable HDMI features □□ Input audio signal: 2ch Linear PCM (sampling frequencies -48 kHz*, 44.1 kHz, 32 kHz) Input video signal: Matches the output setting of the digital equipment. atching W External equipment Valid input signals **OD** DD *VIERA Link (HDAVI Control 5) unctions F VIERA Link "HDAVI Control™" Summary of VIERA Link □□ □□ □□ □□ Content Type Deep Colour Audio Return Channel – Audio Return Channel (ARC) is a function to send digital sound signals via an HDMI cable. – For HDMI2 terminal □□DVI connection If the external equipment has only a DVI output, connect to the HDMI terminal via a DVI to HDMI adaptor cable. When using the DVI to HDMI adaptor cable, connect the audio cable to the audio input terminal (use AV2 audio terminals).*

*●● Enquire HDMI adaptor cable at your local digital equipment retailer shop. = Note = ●● Audio settings can be made on HDMI1 / 2 / 3 Input in the Sound Menu. ettings S Sound Audio output settings □□ If the connected equipment has an aspect adjustment function, set the aspect ratio to "16:9". These HDMI connectors are "type A". These HDMI connectors are compatible with HDCP (High-Bandwidth Digital Content Protection) copyright protection. Equipment* having no digital output terminal may be connected to the - 25 -  $\Box$   $\Box$   $\Box$  input terminal of component or video to receive analogue signals.  $\Box$  This TV *incorporates HDMI™ technology. Terminal information ■■AV1 SCART terminal (RGB, VIDEO) 1 : 2 : 3 : 4 : 5 : 6 : 7 : 8 : 9 : 10 : 11 : Audio out (R) Audio in (R) Audio out (L) Audio earth Blue earth Audio in (L) Blue in Status CVBS Green earth -Green in 12 : 13 : 14 : 15 : 16 : 17 : 18 : 19 : 20 : 21 : -Red earth*

*Earth Red in Status RGB CVBS earth RGB status earth CVBS out (video) CVBS in (video) Socket Earth ■■HDMI terminal - 26 - 1 : TMDS Data2+ 2 : TMDS Data2 Shield 3 : TMDS Data2* - 4 : *TMDS Data1+ 5 : TMDS Data1 Shieldat the left and right edges.* □□ For HD (High definition) signals Sidecut *Zoom: Displays a 16:9 letterbox (anamorphic) image full-screen without distortion.* □□ For HD (High definition) signals = Note = □□ Display the image *(TV, external input, etc.*

*) full-screen to use this function completely. Aspect mode can be memorised separately for SD (Standard definition) and HD (High definition) signals. Aspect cannot be changed in teletext service.*  $□□□$  *Auto aspect The optimum size and aspect can be selected automatically, and you can enjoy finer images.* atching W For best picture Aspect □□Aspect Control Signal □□ Terrestrial / cable terminal (WSS only) Valid input signal format: DVB-C DVB-T PAL B, G, *H, I, D, K SECAM B, G, L, L', D, K Invalid input signal format: PAL 525/60 6.*

*5 MHz PAL 525/60 6.0 MHz PAL 525/60 5.5 MHz M.NTSC 6.5 MHz M.*

*NTSC 6.0 MHz M.NTSC 5.5 MHz*  $\Box$  *DI AV1 (SCART)/AV2 (VIDEO) terminals Valid input signal format: - 30 - PAL SECAM PAL 525/60 M.NTSC NTSC : Control signal through SCART (pin 8) / HDMI terminal only □□ AV2 (COMPONENT) terminals (WSS only) Valid input signal format: 625 (576) / 50i, 50p Invalid input signal format: 525 (480) / 60i, 60p 750 (720) / 60p, 50p 1,125 (1,080) / 60i, 50i*  $\Box\Box$  *HDMI terminal Valid input signal format: 525 (480) / 60i, 60p 625 (576) / 50i, 50p 750 (720) / 60p, 50p 1,125 (1,080) / 60i, 50i 1,125 (1,080) / 60p, 50p, 24p ●● HDMI terminal does not receive WSS signal. = Note = ●● If the screen size looks unusual when a widescreen-recorded programme is played back on a VCR, adjust the tracking of the VCR. Read the manual of the VCR. Advanced Settings You can adjust and set up the detailed picture settings for each input and Viewing Mode. Set input mode and viewing mode to adjust* and set up first.  $□□$  To use this function completely, set Viewing Mode to True Cinema or Custom.

*atching W For best picture Viewing Mode 1. Select the input mode with AV or TV - 31 - 2. Display the menu with MENU 3. Select Picture Viewing Mode with / / and press OK to access 4.*

*Select the mode with and press OK to set*  $\Box \Box$ *Adjust the detailed picture settings 1. Display the menu with MENU 2. Select Picture Advanced Settings Adaptive Gamma Control / Black Expander / Clear White Effect / White Balance / Colour Management / Gamma with / and press OK to access 3. Set with / / /* and press OK to store **□□Adaptive Gamma Control Adaptive Gamma Control Adjusts the gamma curve to make the image brighter. □□ Not valid when** *Adaptive Backlight Control is set to Off ■■Black Expander Black Expander Gradually adjusts the shades of black. ■■Clear White Effect Clear White Effect Makes the white area clearer.*

*■■White Balance R-Gain / G-Gain / B-Gain Adjusts the white balance of bright red / green / blue areas. R-Cutoff / G-Cutoff / B-Cutoff Adjusts the white balance of dark red / green / blue areas. More Detailed Adjustment - 32 - Adjusts more detailed White Balance items. Input Signal Level: Adjusts the input signal level. R-Gain / G-Gain / B-Gain: Adjusts the detailed white balance of bright red / green / blue areas.*

*Reset to Defaults: Press OK to reset to the default detailed White Balance. Reset to Defaults Press OK to reset to the default White Balance. ■■Colour Management R-Hue / R-Saturation / R-Luminance Adjusts the picture hue / saturation / luminance of red areas. G-Hue / G-Saturation / G-Luminance Adjusts the picture hue / saturation / luminance of green areas. B-Hue / B-Saturation / B-Luminance Adjusts the picture hue / saturation / luminance of blue areas.* Reset to Defaults Press OK to reset to the default Colour Management. □□Gamma Gamma (2.6 / 2.4 / 2.2 / 2.0 / 1.8) Switches the gamma curve. □□ Please *note the numerical values are reference for the adjustment. More Detailed Adjustment Adjusts more detailed Gamma items. Input Signal Level: Adjusts the input signal level.*

*- 33 - Gain: Adjusts the gain of gamma for selected signal level. Reset to Defaults: Press OK to reset to the default detailed Gamma. Reset to Defaults Press OK to reset to the default Gamma.* □□Reset to Defaults Reset to Defaults Press OK to reset Advanced Settings to the default settings. = Note = □□ Colour *Management is available when Viewing Mode in the Picture Menu is set to True Cinema or Custom. Copy Adjustment Copies the picture settings of True Cinema or Custom to those of another input or another Viewing Mode. 1. Display the menu with MENU 2. Select Picture Copy Adjustment Destination Viewing Mode / Destination Input with / and press OK to access 3. Select the destination to copy to with 4.*

*Select Copy Start with / / and press OK to set / and press and press OK to copy 5. When the confirmation screen is displayed, select Yes with OK to set = Note = ●● Option Settings and Screen Settings will not be copied. For best audio Sound mode 1. Display the menu with MENU 2. Select Sound Mode with / / and press OK to access 3.*

*Select the mode with and press OK to set - 34 - Mode (Standard / Music / Speech / User) Selects your favourite sound mode for each input. Standard: Provides the comfortable sounds with original quality. Music: Improves sound quality for watching music videos, etc. Speech: Improves sound quality for watching news, drama, etc. User: Adjusts the sounds manually using the equaliser to suit your favourite sound quality.*

*●● For the User mode, Equaliser will be available in the Sound Menu instead of Bass and Treble. Select Equaliser and adjust the frequency. ettings S Sound* Basic settings  $\Box\Box$  This function is not effective for the sound from headphones. TV Guide Using TV Guide TV Guide - Electronic Programme Guide (EPG) *provides an on-screen listing of the programmes currently broadcast and the forthcoming broadcasts over the next seven days (depending on the*

*broadcasters). 1. Display the TV Selection screen with TV 2. Select the mode with / and press OK to set DVB-C / DVB-T / Analogue 3. Press GUIDE to view TV Guide □□ Press again to change the layout (Landscape / Portrait). – View Landscape to see several channels. – View Portrait to see one channel by time.* 

*●● Depending on the country you select, you can select the TV Guide type. (Default Guide) ettings S Setup Display Settings – If you set Default Guide to Channel List, the channel list will appear when pressing GUIDE. (Example) - 35 - TV screen TV Guide date TV Guide time Programme D (DVB-T) / A*

*(Analogue) Channel position and name □□ To watch the programme 1) Select the current programme with access 2) Press OK to exit TV Guide /// and press*  $OK$  to  $-$  The current programme is displayed on the top left of the screen.  $\Box$  To the previous day (DVB) (red) To the next day (DVB) (green) To view a *channel list of the selected type 1) Display the type list with 2) Select the type with / (yellow) and press OK to view (blue) and press OK to view Favourites Edit*  $□□□□$  *To view a channel list of the selected category 1) Display the category list with 2) Select the category with atching W / − To list favourite* channels, set Favourites Edit. Tuning and editing channels  $\Box\Box$  To view more details of the programme (DVB) - 36 - 1) Select the programme with 2) Press  $\Box\Box$ /// to view – Press again to return to TV Guide. To exit TV Guide EXIT = Note =  $\Box\Box$  When this TV is turned on for the first time, or the TV is switched *off for more than a week, it may take some time before TV Guide is completely shown. This function varies depending on the country you select. The postcode entry or update may be required to use the GUIDE Plus+ system depending on the country you select. DVB-T and Analogue channels are displayed on the same TV Guide screen. D and A may be displayed to distinguish DVB-T and Analogue channels.*

*There will be no programme listings for Analogue channels. ●● ●● ●● Teletext Viewing Teletext 1. Switch to teletext with TEXT ●● ●● ●● ●● Displays the index page (content varies depending on the broadcasters). Current / sub page numbers are displayed on the top left of the screen. Time / date is displayed on the top right of the screen.*

*Colour bar is displayed on the bottom of the screen. / or 2. Select the page with numeric buttons, (Coloured buttons)*  $\Box$  *To adjust contrast 1) Press MENU three times to display Contrast 2) Adjust with / and press OK to set*  $\Box$  *To exit teletext EXIT*  $\Box$  $\Box$ *Reveal hidden data 1. Press MENU - 37 - 2. Reveal with*  $\Box$  $\Box$ *(red) Press again to rehide.*

*ODTo view a favourite page stored Press STTL to view a favourite page. OD OD Call up the page stored on Factory setting is "P103". (blue) (List mode). ■■FULL / TOP / BOTTOM 1. Press MENU 2. Press (green) to change the layout ■■Watch TV and teletext in two windows at once 1. Press MENU twice 2.* Set Picture and text to On / Off with  $\Box\Box$  / Operations can be made only in teletext screen.  $\Box\Box$  *Store frequently viewed pages in the colour bar (List mode) 1.* 

 *Press 2.*

*Press and hold OK OD OD (Coloured buttons) while the page is displayed The stored page number changes to white. To change stored pages 1) Press (Coloured buttons) to change 2) Enter a new page number with numeric buttons 3) Press and hold OK ■■View sub page The number of sub pages is* displayed on the top of the screen. Press view sub page. (Only when teletext has more than one page.)  $\Box\Box$  / to The number of sub pages varies depending on *the broadcasters (up to 79 pages). Searching may take time while you are watching TV. To view a specific sub page - 38 -*  $\Box$  $\Box$  *1) Press MENU 2) Press (blue) ) 3) Enter the 4-digit number (e.g. P6, press Teletext mode Teletext services are the text information provided by the broadcasters.*  $\Box \Box$  *The features may vary depending on the broadcasters.*

*Display Settings / Teletext with / and press OK to 1. Display the menu with MENU 2. Select Setup access ettings S 3. Select TOP (FLOF) / List with Setup and press OK to set Display Settings ■■FLOF (FASTEXT) mode In FLOF mode, four differently coloured subjects are situated on the bottom of the screen. To access more information about one of these subjects, press the appropriate coloured button.*

This facility enables fast access to information on the subjects shown. □□TOP mode (in case of TOP text broadcasting) TOP is a particular improvement of the standard teletext service that results in an easier search and effective guide.  $\Box\Box$   $\Box\Box$   $\Box\Box$  Fast overview of the teletext information available Easy to *use step-by-step selection of the topical subject Page status information on the bottom of the screen Available page up / down (red) / (green) To select among*  $s$ ubject blocks (blue) To select next subject within the subject block (yellow) (After the last subject, it moves to the next subject block.) □□ □□List mode In *List mode, four differently coloured page numbers are situated on the - 39 - bottom of the screen. Each of these numbers can be changed and stored in the TV's memory.*

*atching W Teletext Viewing Teletext Tuning and editing channels Setting menu You can retune channels, create your favourite channel lists, skip unwanted channels, etc. 1. Display the TV Selection screen with TV 2. Select the mode with / and press OK to set DVB-C / DVB-T / Analogue 3. Display the menu with* **MENU 4. Select Setup DD Tuning Menu with / and press OK to access DVB-C Tuning Menu / DVB-T Tuning Menu / Analogue Tuning Menu The menu name** *varies depending on the TV mode. / and press OK to access 5. Select one of the functions with Favourites Edit / Channel List / Auto Setup / Manual Tuning /* Update Channel List / New Channel Message / Signal Condition **DD** The function items vary depending on the country you select. ettings S Setup Tuning Menu Favourites Edit **<u>IIIList</u>** favourite DVB channels Create your favourite channel lists from various broadcasters (up to 4: Favourites 1 to 4). The DVB *Favourites lists are available from Category in the information banner and the TV Guide screen.*

*atching W atching W Basic Information banner Using TV Guide TV Guide 1. Select Favourites Edit with □□ □ / and press OK to access / 2. Select a channel to list from all DVB channels with appears when the channel is encrypted. To display other Favourites (green) - 40 -*  $\Box \Box$  *To sort channel names in alphabetical order (red) To change the category (blue)*  $\Box \Box 3$ *. Press OK to add it to Favourite List*  $\Box \Box$  *To add all channels to the list 1) Press 2) Press (yellow) (green) to add all (yellow) / and press OK to add*  $\Box$  *To add consecutive channels to the list at once 1) Press 2) Make the channel block with 4. Press* **BACK/RETURN** and OK to store □□Edit DVB Favourites list You can edit the favourites list while the cursor is on the channel in the favourites list. □□ To *move the channel 1) Select the channel with 2) Press (green) / or numeric buttons / 3) Select the new position with 4) Press □□ (green) to store / To delete the channel 1) Select the channel with 2) Press OK to delete – Press (yellow) to delete all channels (red) /// or*  $\Box\Box$  *To name the Favourites 1) Press 2) Enter characters (maximum 10 characters) with numeric buttons, and press OK to set 3) Press BACK/RETURN to store - 41 - Channel List*  $\Box$ *DSkip unwanted DVB / Analogue channels You can hide (skip) unwanted channels. The hidden channels cannot be displayed except in this function. 1. Select Channel List with 2.*  $Select a channel with : Reveal : Hide (skip)  $\Box \Box //$  and press OK to access 3. Press OK to set Reveal / Hide (skip) To reveal all channels (DVB / Analogue)$ *(yellow) To sort channel names in alphabetical order (DVB) (red) To change the category (DVB) (blue)* □□ □□ □□ □□ □□ DVB / Analogue Channels □□ To  $swap$  / move the channel position (if available) 1) Press (green) to edit / or numeric buttons, and press 2) Set the new position with (green) to store  $\Box \Box$  To *retune each channel (Manual Tuning) (red) – For Analogue mode atching W Tuning and editing channels Manual Tuning – Only for the revealed channels ●● To rename the channel name (Analogue) 1) Press (blue) to edit / / / or 2) Enter characters (maximum 5 characters) with numeric buttons, and press OK to*  $set$  - 42 - 3) Press BACK/RETURN to store = Note =  $\Box \Box$  If a VCR is connected only with the RF cable in Analogue mode, edit VCR. Auto Setup Automatically

*retunes the channels received in the area.* □□ □□ This function is available if channel tuning is already performed. Only the selected mode is retuned.  $A$ ll the previous tuning settings are erased. If Child Lock PIN number has been set, the PIN number is required. unctions F Child Lock PIN number  $\Box\Box$  If *tuning has not been done completely, set Manual Tuning. atching W Tuning and editing channels Manual Tuning □□DVB-C, DVB-T, Analogue channels 1. Select Auto Setup with / and press OK to access / / / and press OK to store 2.*

Set DVB-C Auto Setup Settings with (DVB-C) *DD* Scan Mode Full: Scans the whole frequency range. Quick: Scans the suitable frequency in your country. DD *Normally set Frequency, Symbol Rate and Network ID to Auto. If Auto is not displayed or if necessary, enter each value specified by your cable provider with* numeric buttons. □□ After settings, select Start scan with / and press OK to search. 3. The confirmation screen is displayed and press OK to start Auto Setup (Settings are made automatically)  $\Box\Box$  When the operation is completed, the channel at the lowest position will be displayed. - 43 -  $\Box\Box$ Auto Setup using the *buttons on the TV 1. Press and hold INPUT/OK/HOLD for MENU button for 3 seconds to display the menu 2. Set Auto Setup with following control panel buttons*   $\Box$  *Move the cursor / select from a range of options / select the menu item (up and down only)*  $\Box$  *Access the menu / store settings after adjustments have been made or options have been set with INPUT/OK/HOLD for MENU button.*

*Manual Tuning OD OD Normally use Auto Setup or Update Channel List to retune DVB channels. If tuning has not been done completely or for adjusting the direction of the aerial, use this function. (DVB) All DVB channels found will be added to Channel List.*  $\Box\Box$  $\Box\Box$ *DVB-C 1. Enter the frequency with numeric buttons*  $\Box$  *Normally set Symbol Rate and Service ID to Auto. / and press OK to search 2. Select Start scan with*  $\Box$  $\Box$ *DVB-T 1. Select a channel with channel ●● / and adjust frequency with / for each Set where the level of Signal Quality becomes the maximum. 2. Press OK to search ■■Analogue Set Analogue channel manually after Auto Setup.*

*●● Set Sound System and Colour System, and then perform this function. Normally set Colour System to Auto. – SC1: PAL B, G, H / SECAM B, G – SC2: PAL I - 44 - – SC3: PAL D, K / SECAM D, K – F: SECAM L, L' 1. Select the channel position with numeric buttons 2. Select the channel with Channel Up / Down button 3.*

Search with  $\Box\Box$ *// and press OK to set 4. Select Store with Use Fine Tuning to make small adjustments to the tuning of an individual programme (affected by weather conditions, etc.). If a VCR is connected only with the RF cable, select channel position 0.* □ Update Channel List By updating the DVB channel list *you can add new channels, delete removed channels or change channel names and positions automatically.*

*●● The channel list is updated while keeping your settings in Favourites Edit, Channel List, Child Lock, etc. Depending on the signal condition, the update may not work properly.* □□ New Channel Message Selects whether to give a notification message when a new DVB channel is found or not. □□ When a *notification message appears, you can perform Update Channel List pressing OK. Signal Condition Selects a channel and checks the signal condition. A good* Signal Strength is not an indication of suitable signal for DVB reception.  $\Box\Box$  Use the Signal Quality indicator as follows. – Green bar: Good – Yellow bar: *Poor – Red bar: Bad (Check the terrestrial aerial or cable)*  $\Box$  $\Box$  *DEI Vertical lines show the maximum signal value of the selected channel. To change the channel - 45 - ●● For DVB mode - 46 - Internet service Internet content Information You can access some specific websites supported by Panasonic, and*

*enjoy internet contents such as videos, games, communication tools, etc. from APPS list.*

*(Example) ●● To enable this function, you need a broadband network environment. Ensure the network connections and network settings are completed.* nternet service I nternet service I Network connections Network settings Selecting internet content 1. Display APPS list with APPS **III For details of APPS** list unctions F APPS list  $\Box\Box$  Depending on the usage conditions, it may take a while to read all the data. /// and press OK to access 2. Select the desired item with (Example)  $\Box\Box$  To return to APPS list APPS To exit APPS list EXIT You can connect a keyboard and a gamepad for character input and playing games in *the applications. You can also use the keyboard or - 47 -*  $\Box$  $\Box$  *gamepad for TV operation as well as for APPS list. unctions F*  $\Box$  $\Box$  *Keyboard / Gamepad Video communication (for example Skype™) requires an exclusive Communication Camera TY-CC20W. For details, read the manual of the Communication* Camera. upport S Optional accessories Communication Camera Note  $\Box\Box$  If you cannot access the internet contents, check the network connections and *settings.*

*nternet service I nternet service I Network connections Network settings □□ □□ APPS list is subject to change without notice. Not all the features of the websites are available. Be sure to update the software when a software update notice is displayed on the TV screen. If the software is not updated, you will not be able to use APPS list. You can update the software later manually.*

*nternet service I Network settings Software Update □□ The services through APPS list are operated by their respective service providers and such service may be discontinued either temporarily or permanently without notice. Therefore, Panasonic will make no warranty for the contents or the continuity of the services. Some contents may be inappropriate for some viewers. Some contents may only be available for specific countries and may be presented in specific languages. Depending on the connection environment, the internet connection may be slow or may not be successful.*

*During the operation, audio signal is output from DIGITAL AUDIO and HDMI2 (ARC function) terminals. But no video signals are output. To use HDMI2 unctions F VIERA Link "HDAVI Control™"*  $\Box\Box\Box\Box$ *Network connections Internet connection To use internet service, you need a broadband network environment. □□ If you do not have any broadband network services, please consult your retailer for assistance. Dial-up internet connections cannot be used. - 48 - □□ □Required speed (effective): at least 1.5 Mbps for SD (Standard Definition) and 6 Mbps for HD (High Definition) picture quality, respectively. If the transfer speed is not enough, contents may not be*

*played back properly. ■■Wireless connection Built-in wireless LAN (Rear of the TV) Access point Internet environment ■■Wired connection ETHERNET terminal LAN cable (Shielded)* □□ Use the Shielded Twist Pair (STP) LAN cable.

*Internet environment Note* □□ □□ Ensure to use a LAN straight cable. Set up and connect equipment required for the network environment. You cannot make *such settings on this TV. Read the manual of the equipment. If your modem has no broadband router functions, use a broadband router. If your modem has broadband router functions but there are no vacant ports, use a hub. Ensure that the broadband routers and hubs are compatible with 10BASE-T / 100BASE-TX.*  $\Box$  $\Box$  $\Box$  $\Box$  $\Box$  $\Box$  If you use the equipment compatible only with 100BASE-TX, category 5 or later LAN cables are required. Contact your Internet *Service Provider (ISP) or telecommunications company for further assistance regarding the network equipment. Confirm the terms and conditions of the contracts with your Internet Service Provider (ISP) or telecommunications company.*

*Depending on the contracts, additional fees may be charged or multiple connections to the internet may be impossible. Turn the TV off, and then on again when changing or making the network connection again.*  $□□□□□$  *Network settings Network Connection Ensure the connections are completed before starting network setup. nternet service I Network connections ■■Quick setup - Wireless 1. Display the menu with MENU 2.*

Select Network **DD** Network Connection with / and press OK to access Confirm the encryption key, settings and position of your access point before starting *setup.*

 *For details, read the manual of the access point. / and press OK to access When the LAN cable is connected, wired setup will be done automatically. / and press OK to access Available Wireless Networks are displayed automatically. : Encrypted access point For WPS(Push button) 1) Select Easy setup with Push button with access / and press OK to 3.*

Select Quick setup with  $\Box\Box$  4. Select your desired access point with  $\Box\Box$   $\Box\Box$  *Press the WPS button on the access point until the light flashes 3*) Connect the *TV with the access point with OK – WPS: Wi-Fi Protected Setup™ – If the connection has failed, check the settings and positions of your access point. And then, follow the on-screen instructions.* □□ *It is recommended to select the encrypted access point. /// and press 5. Enter the encryption key of the access*  $point with -50 - OK$  to set  $□$  You can set characters using numeric buttons.  $□$  Press BACK/RETURN to store nternet service I Network settings Network Status 6. Automatically setup is done and the Network Status screen is displayed 7. Select Exit with  $\Box\Box$  / and press OK to set Network settings Custom -*Wireless To set manually nternet service I*  $\Box$ *Dquick setup - Wired 1. Display the menu with MENU 2.* 

*Select Network Network Connection with / / and press OK to access 3. Select Quick setup with nternet service I and press OK to access Network Status 4. Automatically setup is done and the Network Status screen is displayed Network settings 5. Select Exit with □□ / and press OK to set Network settings Custom - Wired To set manually nternet service I Custom - Wireless Ensure the connections are completed before starting network setup. nternet service I Network connections 1. Display the menu with MENU 2. Select Network Network Connection / and press OK to access*  $\Box\Box$  *Custom Wireless with // Confirm the encryption key, settings and position of your access point before starting setup. For details, read the manual of the access point. / and press OK to access Available Wireless Networks are displayed automatically. : Encrypted access point For WPS(Push button) 1) Press (red) 2) Press the WPS button on the access point until the light flashes 3.*

 $S^{elect}$  your desired access point with  $\Box \Box \Box - 51 - 3$  Connect the TV with the access point with OK – WPS: Wi-Fi Protected Setup™ – If the connection has failed, check the settings and positions of your access point. And then, follow the on-screen instructions.  $\Box\Box$  For WPS(PIN) 1) Press (green) 2) Enter the PIN code to the access point 3) Connect the TV with the access point with OK  $\Box\Box$  For Manual 1) Press (yellow) 2) You can set up SSID, security type, encryption *type, and encryption key manually 3) Follow the on-screen instructions and set manually – When you use 11n (5 GHz) for the wireless system between the builtin wireless LAN and access point, select AES for the encryption type.*  $\Box \Box$  *To search access points again (blue) To display / hide information of the highlighted access point It is recommended to select the encrypted access point. /// and press*  $\Box \Box \Box 4$ *.* 

Enter the encryption key of the access point with OK to set  $\Box\Box$  You can set characters using numeric buttons.  $\Box\Box$  Press BACK/RETURN to store 5. The VIERA Name/IP/DNS Settings screen is displayed VIERA Name **DD** DD You can set your favourite name for this TV. This name will be used as the name of *this TV on the screen of the other network equipment. Acquire IP Address / Acquire DNS Address ●● ●● Auto is recommended.*

Available settings are displayed automatically. - 52 -  $\Box \Box$  To set manually, select and set IP Address / Subnet Mask / Default Gateway / DNS Address. Proxy Settings  $\Box\Box\Box$  It is not required for normal household use. Some internet services may not be available depending on the proxy settings. Proxy: This is the *address of the relay server connected between the browser and the target server and sends data to the browser. 1) Select Proxy with / and press OK to access / / / or numeric buttons, and press 2) Enter the address with OK to set 3) Press BACK/RETURN to store Proxy Port: This number is also specified by the provider with the Proxy address. 1) Select Proxy Port with / 2) Enter the number with numeric buttons 3) Press BACK/RETURN to store 6. Select Network Status with nternet service I / and press OK to access Network Status Network settings 7. Select Exit with / and press OK to set Custom - Wired Ensure the connections are completed before starting network setup. nternet service I Network connections 1.*

*Display the menu with MENU 2. Select Network Network Connection / and press OK to access Custom Wired with / / 3. The VIERA Name/IP/DNS Settings* ration is displayed - 53 - VIERA Name **DD DD You can set your favourite name for** this TV. This name will be used as the name of this TV on the screen of the other network equipment. Acquire IP Address / Acquire DNS Address **DD** DD Auto is recommended. Available settings are displayed automatically. To set manually, select and set IP Address / Subnet Mask / Default Gateway / DNS Address. Proxy Settings **000 DI it is not required for normal household use.** *Some internet services may not be available depending on the proxy settings. Proxy: This is the address of the relay server connected between the browser and the target server and sends data to the browser.*

*1) Select Proxy with / and press OK to access / / / or numeric buttons, and press 2) Enter the address with OK to set 3) Press BACK/RETURN to store Proxy Port: This number is also specified by the provider with the Proxy address. 1) Select Proxy Port with / 2) Enter the number with numeric buttons 3) Press BACK/RETURN to store 4. Select Network Status with nternet service I / and press OK to access Network Status Network settings 5. Select Exit with / and press OK to set - 54 - Network Status Displays and checks the network status (MAC Address, current network settings, etc.).*

*1. Display the menu with MENU 2. Select Network Try Again: Performs automatic testing of the network connection for the TV and displays the current status again. Status Details: Displays the detailed network status (SSID, security type, encryption type, etc.).*

*●● Network Status with / and press OK to access 3. Automatically testing is done and the Network Status screen is displayed For more information of the network connection, select Help. VIERA remote Settings Sets to control the TV with any VIERA remote connected to your network. ome network H Network settings VIERA remote Settings Network Link Settings Sets to control the TV with devices connected to the network. ome network H Network settings Network Link Settings Software Update Accesses the specific website to update the TV's software if any updates are available. 1. Display the menu with MENU 2. Select Network Software Update with / and press OK to access 3.*

 *Follow the on-screen instructions New Software Message Selects whether to give a notification message when new software is found via network or not. 1.*

*Display the menu with MENU 2. Select Network access New Software Message with / and press OK to set / and press OK to 3. Select On / Off with - 55 - Home network DLNA Information This TV is a DLNA Certified™ product. DLNA® (Digital Living Network Alliance) is a standard that makes DLNA* Certified digital electronics easier and more convenient to use on a home network. To learn more, visit www.dlna.org. **DDTo enable this function**, connect *this TV to your home network. ome network H ome network H Network connections Network settings ■■Playback of sharing contents stored in the media server Store photos, videos or music contents into the DLNA Certified media server (for example, PC with Windows 7 / Windows 8 installed, DIGA Recorder, etc.) connected to your home network.*

And then you can enjoy these contents on this TV. (Example) *日口 For watching and operating contents on this TV ome network H DLNA Using DLNA 口口 For* supported file formats ome network H Technical information  $\Box \Box$  To use a PC as a media server Prepare the PC with Windows 7 / Windows 8 or ensure the *server software is installed on the PC. "Windows 7 / Windows 8" and "Twonky 7 (installed on the PC with Windows XP or Mac)" are the server software that has been tested for compatibility with this TV (as of January, 2012). Any other server software has not been tested with this TV, therefore compatibility and performance cannot be assured. ●● Windows 7 / Windows 8 The setup for homegroup settings of Windows 7 / Windows 8 is required.*

- 56 - For details, refer to the help functions of Windows 7 / Windows 8.  $\Box\Box$  Twonky "Twonky" is the product of PacketVideo Corporation. To obtain the *Installation Guides for installing and setting "Twonky", visit the website of TwonkyMedia. Additional fees may be charged to obtain server software. = Note = ●● For more information about the server software, please consult each software company.*

*When server software for the media server is installed on the PC, the data on the PC may be at risk of being accessed by other people. Please take care of the* settings and connections under the network circumstances in office, hotel or even at home when not using a router. **□□ □ To use a DLNA compatible DIGA** Recorder as a media server By connecting a DLNA compatible DIGA Recorder to your home network, you can control it as one of the media servers.  $\Box\Box$ *Please read the manual of your DIGA Recorder to check if the recorder is compatible with DLNA. ■■Playback of sharing contents on this TV with the DMC*

*(Digital Media Controller) network equipment You can enjoy contents stored in the media server by controlling with the DMC network equipment* (smartphone, PC with Windows 7 / Windows 8 installed, etc.) connected to your home network. *OD To use this function with your smartphone or Windows 7*. *Windows 8, set VIERA remote of this TV to On. ome network H Network settings VIERA remote Settings And you need to install the application for controlling VIERA on your smartphone. For information of the application (English only): http://panasonic.net/viera/support For the operations, refer to the support information of the application.*

*●● "Windows 7 / Windows 8" are the OS that have been tested for compatibility of this TV (as of January, 2012). For the operations, refer to the help functions of Windows 7 / Windows 8. - 57 - ■■Sharing the TV programme or contents of this TV with another piece of network equipment You can enjoy the contents of this TV on the other DLNA Certified VIERA , your smartphone , etc. connected to your home network. You can also watch the current digital TV programme on the other DLNA Certified VIERA . For example, watching the continuation of the current programme on another VIERA, etc. : Available contents: Contents that can be played back in Media Player of this TV and another piece of network equipment : DLNA Certified VIERA manufactured before the year 2009 may not be available. The compatibility with future products is not guaranteed.*  $\Box\Box$  $\Box\Box$  *To use this function with another DLNA Certified VIERA, set Network Link Settings of this TV. ome network H Network settings Network Link Settings : To use this function with your smartphone, you need to install the application for controlling VIERA in your smartphone.*

*For the information of the application (English only): http://panasonic.jp/support/global/cs/tv/ For the operations, refer to the support information of the* application.  $\Box\Box$  Sharing the current programme may not be available when selecting radio channels, encrypted (copy-protected) programmes or when the *broadcast prohibits the output of video and audio.* = *Note* =  $\Box$   $\Box$   $\Box$   $\Box$   $\Box$   $\Box$   $\Box$  *ouse this function, turn this TV on. This function is available only with 1 piece of other equipment.*

*This function may not be available in the following conditions of this TV: – When in internet service – When accessing the media server – When the data service is active Using DLNA To use DLNA® features, ensure the preparations of the media server, network connections and network settings are completed. ome network H ome network H ome network H DLNA Information Network connections Network settings 1. Display APPS list with APPS - 58 - 2. Select Media Server with*  $\Box$  */ / / and press OK to access and press OK to access 3. Select one of the media servers with For the operations to access another TV, select the name of another TV from the displayed media server list.*

 $T_0$  display / hide information of the highlighted media server / and press OK to access  $\Box \Box 4$ . Select the file with (Example)  $\Box \Box$  Depending on the condition of *media server, you may need to select the folder before selecting the file. To display / hide information of the highlighted file*  $\Box\Box = \Lambda$ *ote =*  $\Box\Box$  $\Box$  $\Box$  $\Lambda$ *onplayable files are also listed but cannot be selected. You can use the following buttons during playback. Confirm the remote control code is "73". atching W External equipment Operating with TV's remote control Network connections DLNA connection To use DLNA features, you need a home network*

environment and you can operate the features without a broadband network environment. **DDTo use internet service**, you need a broadband network *environment. nternet service I Network connections Internet connection - 59 - ■■Wireless connection (For DLNA and internet service) Built-in wireless LAN (Rear of the TV) Access point Hub or Router Internet environment Smartphone DLNA Certified media server □□Wired connection (For DLNA and internet* service) ETHERNET terminal LAN cable (Shielded) **EE Use the Shielded Twist Pair (STP)** LAN cable. - 60 - Hub or Router Internet environment DLNA Certified media server **□**IJWireless connection (For DLNA) TV □□ To use the TV as a wireless access point ome network H Network settings Custom -*Wireless Access Point DLNA Certified media server Smartphone Note DD DD Ensure to use a LAN straight cable.* 

> [You're reading an excerpt. Click here to read official PANASONIC](http://yourpdfguides.com/dref/4936382) [TX-L42E6EK user guide](http://yourpdfguides.com/dref/4936382)

<http://yourpdfguides.com/dref/4936382>

 *Set up and connect equipment required for the network environment.*

*You cannot make such settings on this TV. Read the manual of the equipment. If you use the equipment compatible only with 100BASE-TX, category 5 or later* LAN cables are required. Turn the TV off, and then on again when changing or making the network connection again.  $\Box\Box$   $\Box\Box$  Network settings Network *Connection Ensure the connections are completed before starting network setup. ome network H Network connections - 61 - ■■Quick setup - Wireless 1.* Display the menu with MENU 2. Select Network **□□ Network Connection with / and press OK** to access Confirm the encryption key, settings and position of *your access point before starting setup. For details, read the manual of the access point. / and press OK to access When the LAN cable is connected, wired setup will be done automatically.*

*/ and press OK to access Available Wireless Networks are displayed automatically. : Encrypted access point For WPS(Push button) 1) Select Easy setup with Push button with access / and press OK to 3. Select Quick setup with*  $\Box \Box 4$ *. Select your desired access point with*  $\Box \Box$  $\Box \Box 2$ *) Press the WPS button on the access point until the light flashes 3) Connect the TV with the access point with OK – WPS: Wi-Fi Protected Setup™ – If the connection has failed, check the settings and positions of your access point. And then, follow the on-screen instructions.*

 $\Pi$  *It is recommended to select the encrypted access point. /// and press 5. Enter the encryption key of the access point with OK to set*  $\Pi$  *DYou can set characters using numeric buttons. ●● Press BACK/RETURN to store ome network H Network settings Network Status 6. Automatically setup is done and the Network Status screen is displayed 7.*

Select Exit with  $\Box$  *D and press OK to set Network settings Custom - Wireless To set manually ome network H*  $\Box$ *Quick setup - Wired 1. Display the menu with MENU 2. Select Network Network Connection with / and press OK to access - 62 - 3. Select Quick setup with ome network H / and press OK to access Network Status 4. Automatically setup is done and the Network Status screen is displayed Network settings 5. Select Exit with □□ / and press OK to set Network settings Custom - Wired To set manually ome network H Custom - Wireless Ensure the connections are completed before starting network setup. ome* network H Network connections 1. Display the menu with MENU 2. Select Network Network Connection / and press OK to access  $\Box\Box$  Custom Wireless with / */ Confirm the encryption key, settings and position of your access point before starting setup. For details, read the manual of the access point.*

*/ and press OK to access Available Wireless Networks are displayed automatically. : Encrypted access point For WPS(Push button) 1) Press (red) 2) Press the WPS button on the access point until the light flashes 3) Connect the TV with the access point with OK – WPS: Wi-Fi Protected Setup™ – If the connection has failed, check the settings and positions of your access point. And then, follow the on-screen instructions. 3. Select your desired access point with ●● ●● ●● For WPS(PIN) 1) Press (green) 2) Enter the PIN code to the access point 3) Connect the TV with the access point with OK ●● For Manual 1) Press (yellow) 2) You can set up SSID, security type, encryption type, and encryption key manually 3) Follow the on-screen instructions and set manually –* When you use  $11n$  (5 GHz) for the wireless system between the builtin wireless LAN and access point, select AES for the encryption type.  $-63 - \Box \Box$  To search *access points again (blue) To display / hide information of the highlighted access point It is recommended to select the encrypted access point. / / / and press*  $\Box$  $\Box$  $\Box$  $\Box$  $\Box$  $\Box$  are the encryption key of the access point with OK to set  $\Box$  $\Box$  You can set characters using numeric buttons.  $\Box$  $\Box$  Press BACK/RETURN to store 5. *The VIERA Name/IP/DNS Settings screen is displayed VIERA Name □□ □□ You can set your favourite name for this TV.* 

This name will be used as the name of this TV on the screen of the other network equipment. Acquire IP Address / Acquire DNS Address **DD** DD **DD** Auto is *recommended. Available settings are displayed automatically. To set manually, select and set IP Address / Subnet Mask / Default Gateway / DNS Address. Proxy Settings □□ □ It is not required for normal household use.* 

*Some internet services may not be available depending on the proxy settings. Proxy: This is the address of the relay server connected between the browser and the target server and sends data to the browser. 1) Select Proxy with / and press OK to access / / / or numeric buttons, and press 2) Enter the address with OK to set - 64 - 3) Press BACK/RETURN to store Proxy Port: This number is also specified by the provider with the Proxy address. 1) Select Proxy Port with / 2) Enter the number with numeric buttons 3) Press BACK/RETURN to store 6. Select Network Status with ome network H / and press OK to access Network Status Network settings 7.*

*Select Exit with / and press OK to set Custom - Wired Ensure the connections are completed before starting network setup. ome network H Network connections 1. Display the menu with MENU 2. Select Network Network Connection / and press OK to access Custom Wired with / / 3. The VIERA Name/IP/DNS Settings screen is displayed VIERA Name □□ □□ You can set your favourite name for this TV. This name will be used as the name of this TV* on the screen of the other network equipment. Acquire IP Address / Acquire DNS Address *OO* DO **Auto is recommended. Available settings are displayed** *automatically. To set manually, select and set IP Address / Subnet Mask / Default Gateway / DNS Address. Proxy Settings □□ □I It is not required for normal household use.*

*Some internet services may not be available depending on the proxy settings. - 65 - Proxy: This is the address of the relay server connected between the browser and the target server and sends data to the browser. 1) Select Proxy with / and press OK to access / / / or numeric buttons, and press 2) Enter the address with OK to set 3) Press BACK/RETURN to store Proxy Port: This number is also specified by the provider with the Proxy address. 1) Select Proxy Port with / 2) Enter the number with numeric buttons 3) Press BACK/RETURN to store 4. Select Network Status with ome network H / and press OK to access Network Status Network settings 5. Select Exit with / and press OK to set Custom - Wireless Access Point You can use the TV as a wireless access point and* connect the network equipment without an access point. **DD** Confirm the PIN code, network settings of the equipment before starting setup. For details, read *the manual of the equipment. Wireless Access Point 1. Display the menu with MENU 2.*

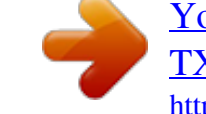

*Select Network Network Connection Custom with / / / and press OK to access 3. Select Connect to device in WPS with □□ / and press OK to access / and press OK to To set manually, select Change settings. (see below) 4. Select and set WPS(Push button) / WPS(PIN) with access WPS(Push button): Set the equipment to WPS (Push button) mode. For details, read the manual of the equipment.*

66 - WPS(PIN): Enter the PIN code of the equipment. □□ If the connection has failed, check the settings and positions of the equipment. And then, follow the *on-screen instructions. ■■Change settings You can set up Network name(SSID), Encryption key, Wireless type and Channel setting method manually. Follow the on-screen instructions and set manually.*

*●● Set Reset settings to reset the items of Change settings. = Note = ●● You cannot connect the internet service while the TV is set to Wireless Access Point. You can connect up to 7 devices. But the transfer rate will vary according to communication environment or the numbers of connected equipment. To confirm* the current network settings ome network H Network settings Network Status □□ □□ □□ □□ Ensure the equipment to connect supports WPS for this setup. *WPS: Wi-Fi Protected Setup™ Network Status Displays and checks the network status (MAC Address, current network settings, etc.). 1. Display the menu with MENU 2. Select Network Try Again: Performs automatic testing of the network connection for the TV and displays the current status again.*

Status Details: Displays the detailed network status (SSID, security type, encryption type, etc.).  $\Box\Box$  Network Status with / and press OK to access 3. *Automatically testing is done and the Network Status screen is displayed For more information of the network connection, select Help. VIERA remote Settings Sets to control the TV with any VIERA remote connected to your network. 1. Display the menu with MENU - 67 - 2. Select Network access VIERA remote Settings with / / and press OK to 3. Select one of the following items with VIERA remote (On / Off) and press OK to access Enables to control the TV from the network equipment (smartphone, etc.).*

*●● You need to install the application for controlling VIERA on your smartphone. For information of the application (English only): http://panasonic.net/viera/support For the operations, refer to the support information of the application. Device to upload contents Selects device to upload contents from the network equipment (smartphone, etc.).*

*= Note = ●● Depending on the area, this function may not be available. For details, consult your local Panasonic dealer. Network Link Settings Sets to control the TV with devices connected to the network. 1. Display the menu with MENU 2.*

*Select Network Network Link Settings with / / and press OK to access 3. Select one of the following items with 4. Set with DLNA Server (On / Off) Enables to* share the TV programme or contents of this TV with the network equipment (DLNA Certified VIERA, etc.). <sup>[</sup>П and press OK to access DLNA Server / *Registration Type / Remote Device List / / / and press OK to store To use this function with another VIERA, select the name of this TV from the DLNA server list of another VIERA, and then select the content to share. Also read the manual of another VIERA. Registration Type - 68 - (Auto / Manual) Selects the type to restrict the access to this TV for each piece of equipment on the home network. Auto: All available equipment on the home network is accessible. (maximum 16 pieces of equipment) Manual: Sets the restrictions for each piece of equipment in the Remote Device List. Remote Device List Lists the equipment accessible to this TV on the home network.*

 $=$  Note  $=$  DD Depending on the area, this function may not be available. For details, consult your local Panasonic dealer. Software Update Accesses the *specific website to update the TV's software if any updates are available. 1. Display the menu with MENU 2. Select Network Software Update with / and press OK to access 3. Follow the on-screen instructions New Software Message Selects whether to give a notification message when new software is found via network or not. 1. Display the menu with MENU 2. Select Network access New Software Message with / and press OK to set / and press OK to 3. Select On / Off with Photos Selecting file Ensure the preparations of the media server, network connections and network settings are completed. ome network H DLNA Information - 69 - ome network H ome network H Network connections Network settings 1. Display APPS list with APPS 2. Select Media Server with ●● / / / / and press OK to access and press OK to access 3. Select one of the media servers with For the operations to access another TV, select the name of another TV from the displayed media server list.*

*To display / hide information of the highlighted media server / and press OK to access*  $\Box \Box 4$ *. Select the file with*  $\Box \Box$  *Depending on the condition of media*  $s$ erver, you may need to select the folder before selecting the file. To display / hide information of the highlighted file  $\Box \Box = \Lambda$ ote =  $\Box \Box$  Non-playable files *are also listed but cannot be selected. You can use the following buttons during playback. Confirm the remote control code is "73".*

*atching W External equipment Operating with TV's remote control Viewing photo*  $\Box$  $\Box$ *Playback Photos are displayed one at a time.*  $\Box$  $\Box$  *To operate Single* view : To the previous photo : To the next photo : Stop (return to list) OK : Slideshow  $\Box \Box$  To display / hide the operation guide To rotate 90° (blue) To return *to list*  $\Box$  $\Box$  $\Box$  $\Box$  - 70 - BACK/RETURN Using slideshow Slideshow ends when all photos within the list are viewed. 1. Select the file from the thumbnail of *photos for the first view with / 2. Start Slideshow with □□// (red) and OK To display / hide the operation guide To pause (return to Single view) OK To return to list BACK/RETURN OO OO BOSIdeshow Settings Set up the settings for photo file operations on this TV. 1. Display the option menu with OPTION 2. Select Slideshow Settings with / and press OK to access / and press OK to access 3. Select one of the following items with 4. Set with Auto Makeup (On / Off) Automatically detects the face in the photo and improves luminance and contrast.*

*Interval (Long / Normal / Short) Selects slideshow interval. Repeat (On / Off) Slideshow repeat Back Ground Music / / / Auto Makeup / Interval / Repeat / Back Ground Music and press OK to store - 71 - (Off / Type1 / Type2 / Type3 / Type4 / Type5) Selects the background music during Photo mode. Videos Selecting file Ensure the preparations of the media server, network connections and network settings are completed. ome network H ome network H ome* network H DLNA Information Network connections Network settings 1. Display APPS list with APPS 2. Select Media Server with  $\Box$ [/// and press OK to

*access and press OK to access 3.*

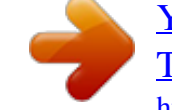